# ARCHITREND リアルウォーカー

# 操作ガイド

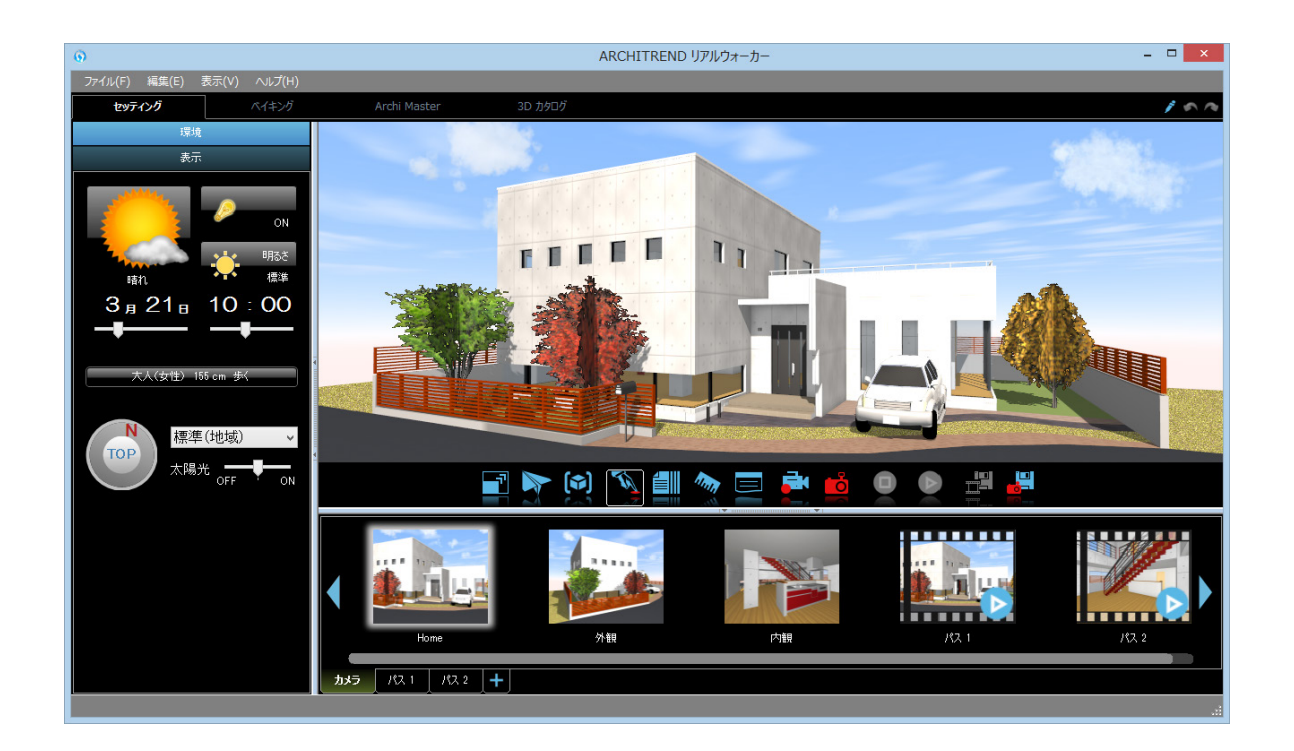

# 目 次

# **1 リアルウォーカーでできること \_ 3**

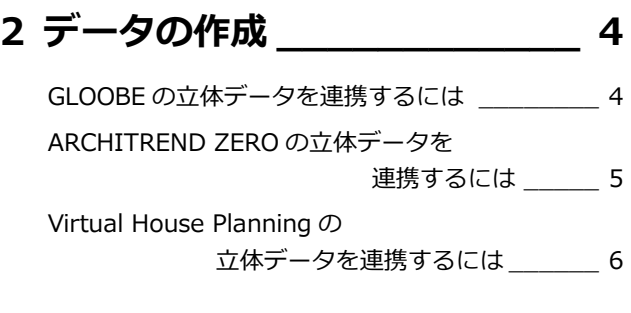

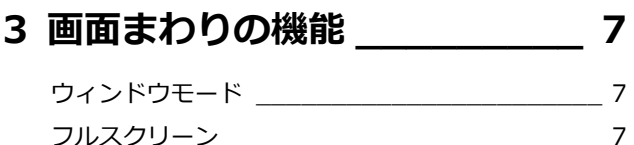

# **4 ビューの基本操作 \_\_\_\_\_\_\_\_\_ 8**

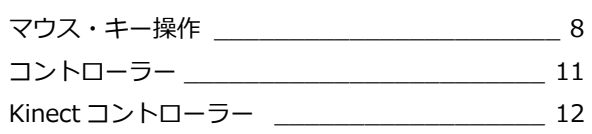

# **5 パネルの機能 \_\_\_\_\_\_\_\_\_\_\_ 13**

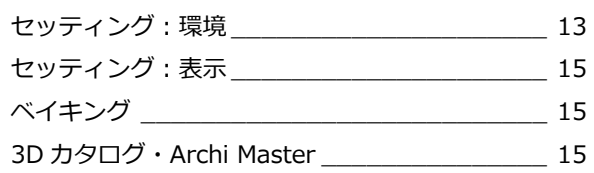

# **6 コマンドバーの機能 \_\_\_\_\_\_ 17**

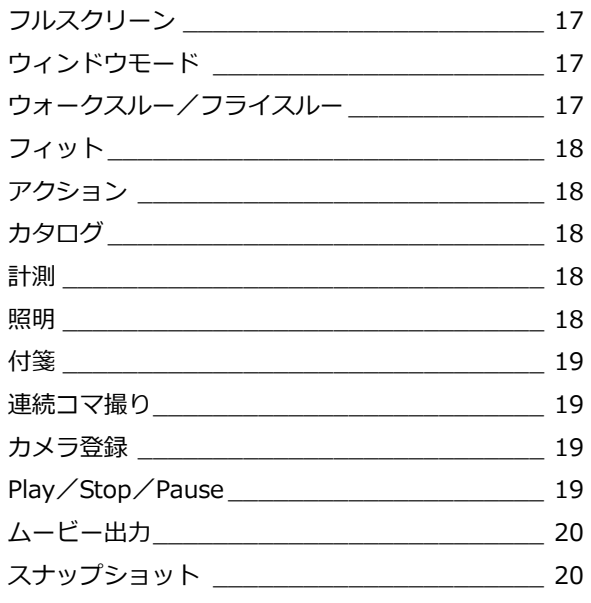

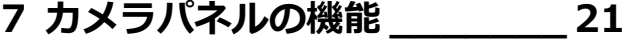

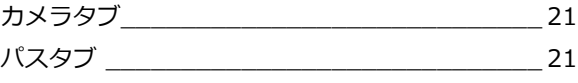

# **8 プルダウンメニューの機能 \_\_ 23**

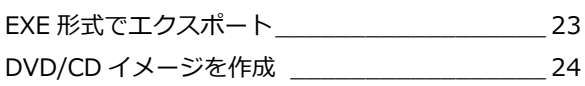

# **9 オプションの機能 \_\_\_\_\_\_\_\_ 25**

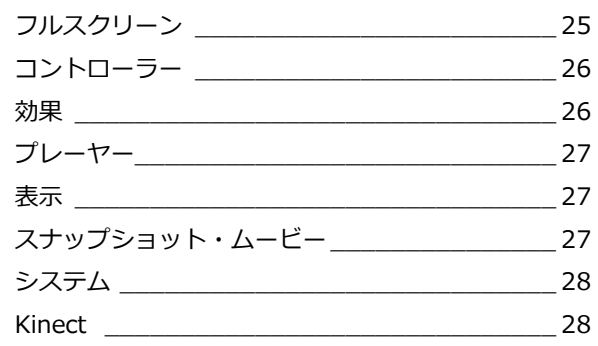

**【付録】入力デバイス \_\_\_\_\_\_\_ 29**

# 1 リアルウォーカーでできること

CAD データを直接連携して、高品質ウォークスルー、様々なシミュレーション、画像や動画、配布用データの作成などが 可能です。

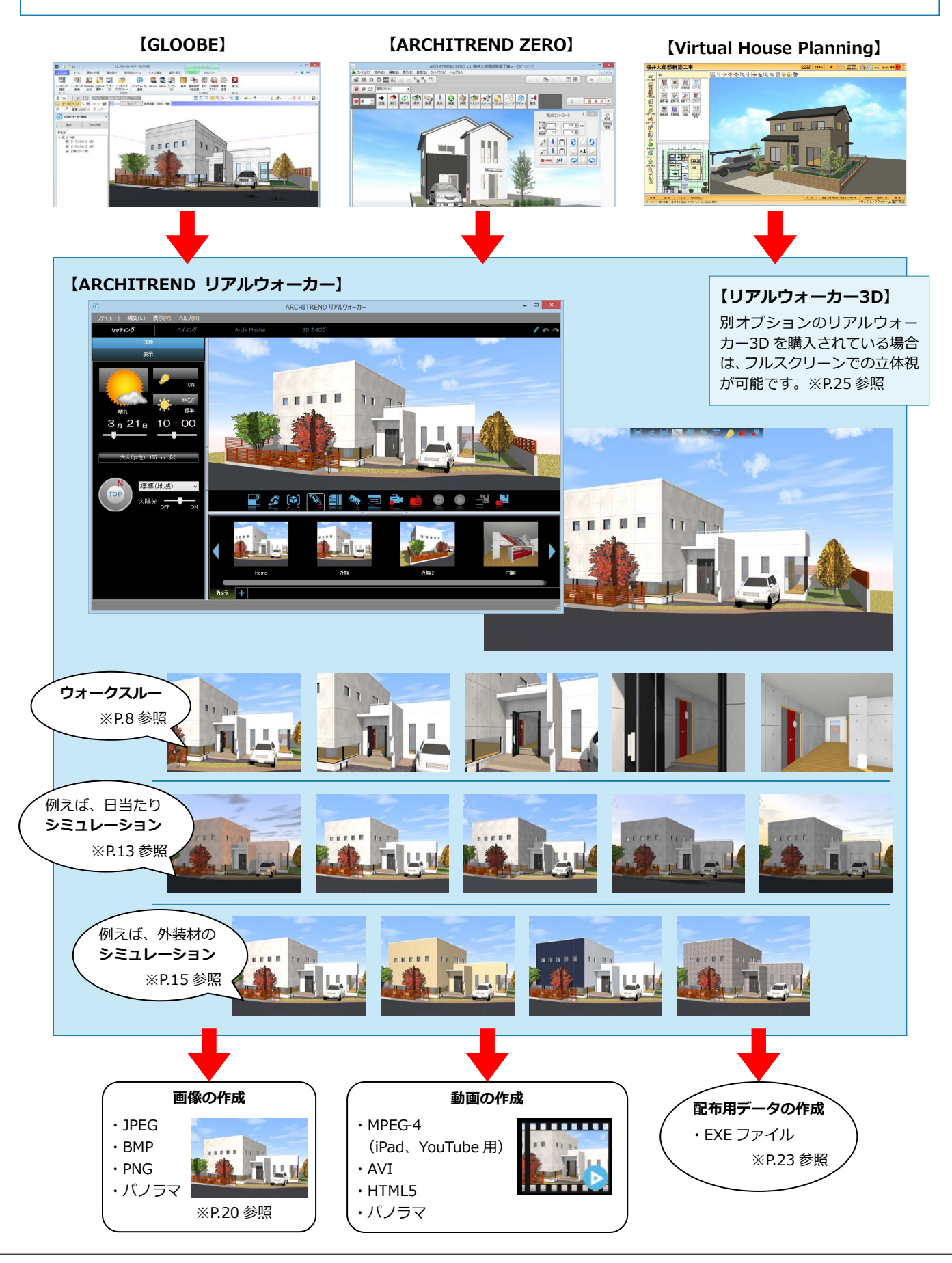

#### 2 データの作成

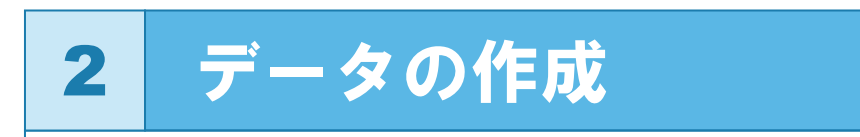

建築 CAD の立体データからリアルウォーカーのモデルデータを作成する手順を紹介します。

# GLOOBE の立体データを連携するには

- **1 3D ビューを開き「ホーム」タブから「プレゼ** ンデータ作成」をクリックします。
- ※ 3D ビューツールバーから「プレゼンデータ作成」を クリックしても OK です。
- 「プレゼン」タブから「リアルウォーカー連携」 を選択して、「実行」をクリックします。

リアルウォーカー用の連携ファイル(\*.rwm)を作 成します。別のマシンにリアルウォーカーがインス トールされている場合などは、この連携ファイルを 開いて使用します。

- 6 リアルウォーカーが起動したら、「ファイル」 メニューから「名前を付けて保存」を選択し ます。
- 4 保存先とファイル名を指定して、「保存」をク リックします。
- ※ ファイルの拡張子は rwm です。
- ※ 3D ビューに表示されている立体データのみが連携 します。
- ※ 立体データ以外に、方位、ユーザーカメラ、部品光 源なども連携します。
- ※「プロジェクト」の「建設地・建物」タブの「建設地」 で設定した情報から都道府県名が連携します。

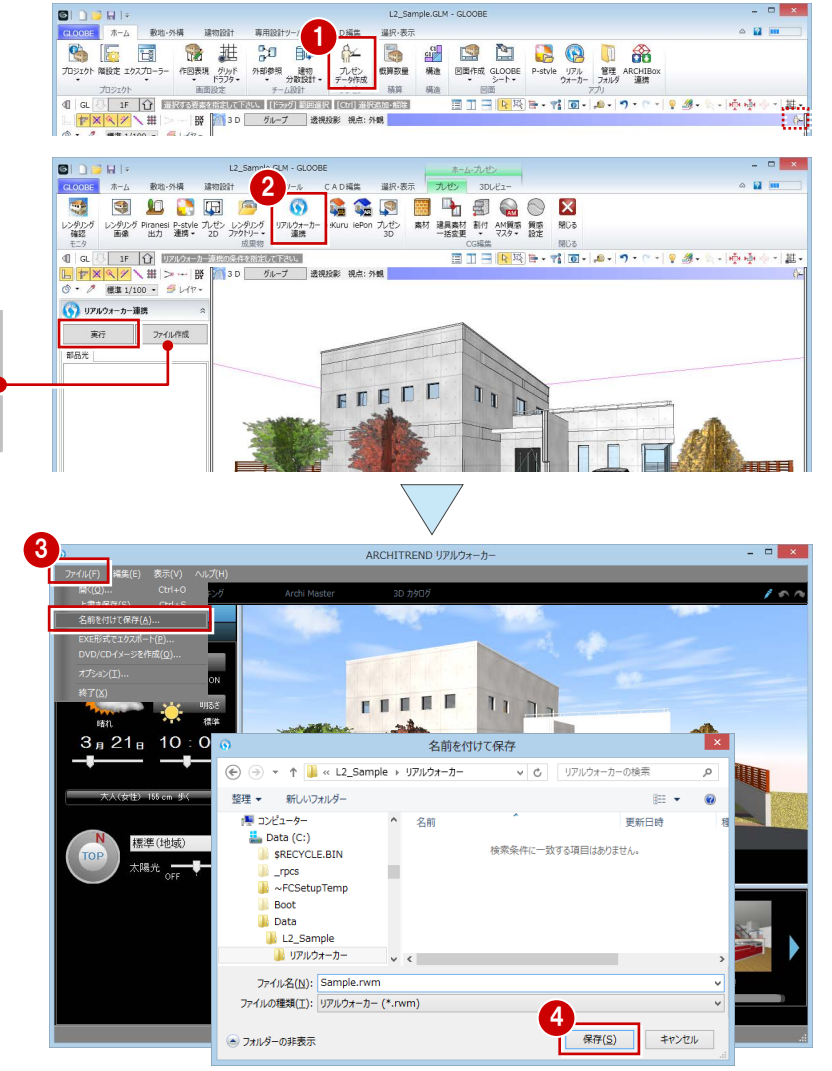

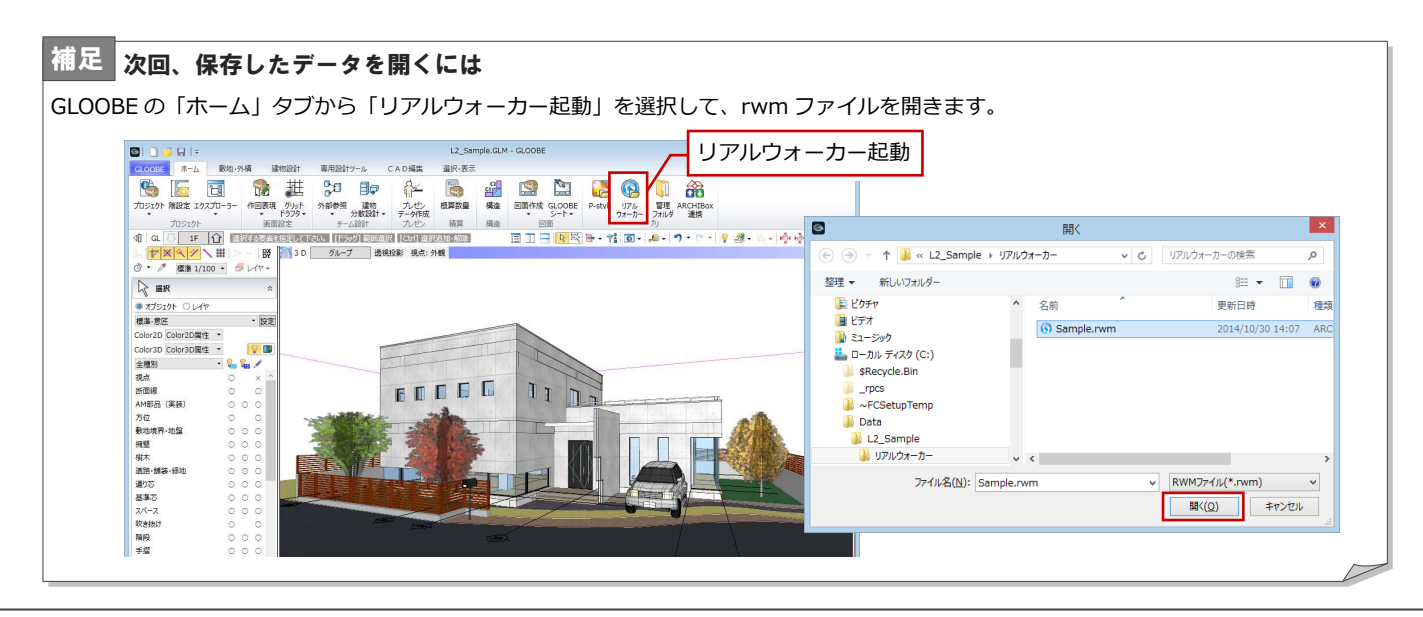

# ARCHITREND ZERO の立体データを連携するには

**● ARCHITREND ZERO のパースモニタ (また** はパーススタジオ)の「リアルウォーカー」 メニューから「リアルウォーカー連携」を選 択します。

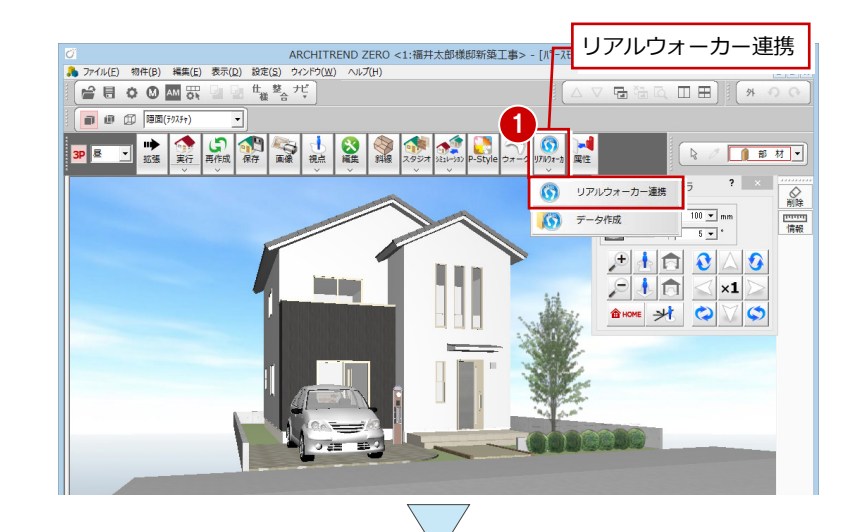

- リアルウォーカーが起動したら、「ファイル」 メニューから「名前を付けて保存」を選択し ます。
- 8 保存先とファイル名を指定して、「保存」をク リックします。
- ※ リアルウォーカーのモデルデータは、ARCHITREND ZERO のデータフォルダ内の「RealWalker」フォル ダに保存されます。ファイルの拡張子は rwm です。
- ※ 立体データ以外に、方位、ユーザーカメラ、システ ムカメラ(内観)、部品光源なども連携します。
- ※「物件情報」の「工事場所」で設定した情報から都道 府県名が連携します。

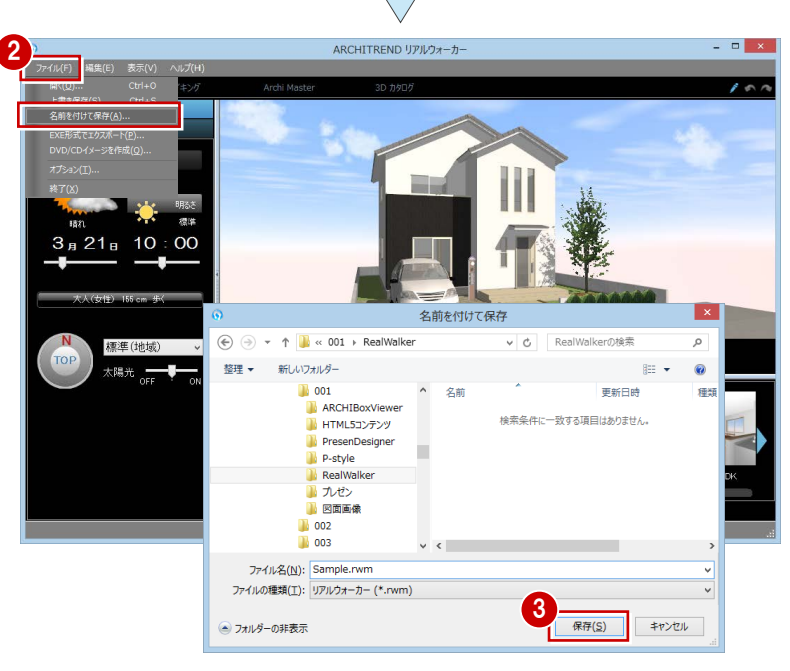

補足|次回、保存したデータを開くには ARCHITREND ZERO の処理選択画面から「リアルウォーカー」をダブルクリックします。表示される画面で「既存データを開く」を選択 して、rwm ファイルを開きます。 | 意匠 構造 積算 共通 マスタ専用 基本・実施・プレビン ープ<br>ARCHITREND リアルウォーカ  $N^2$ 実施·パース・プレゼン 配置図 天井伏図  $rac{1}{\sqrt{m}}$ 新規作成 ARCHITREND リアルウォーカー  $\mathbf{x}$ <br>中請·性能  $\left(\begin{matrix} 1 & 0 \\ 0 & 0 \end{matrix}\right)$  +  $\uparrow$   $\uparrow$   $\downarrow$   $\uparrow$  001 + RealWalker v c RealWalkerの検索  $\rho$ 設備図 #"リュームます画  $\mathbb{R} \times \mathbb{T} \otimes$ 新しいフォルダー パース図面から作用 整理 - $\frac{1}{2}$  001 更新日時 名前 種類 ARCHIBoxViewer<br>ト HTML5コンテンツ € Sample.rwm 2014/10/30 10:16 ARCH 既存データを開く PresenDesigner **EST** | 閉じる| **RealWalker** ■ 九ゼン<br>■ アルゼン<br>■ 図面画像 アレビンデザイ  $A^*$  -2.29% P-style 模型 | 程/面 | 更新日時 | 状態  $\frac{1}{2}$  002  $\mathbb{R}$  003 ファイル名(N): Sample.rwm RWMファイル(\*.rwm) 明(0) キャンセル

# Virtual House Planning の立体データを連携するには

1 Virtual House Planning の共通(上) バーの 「リアルウォーカー連携」を選択し、「新規作 成」をクリックします。

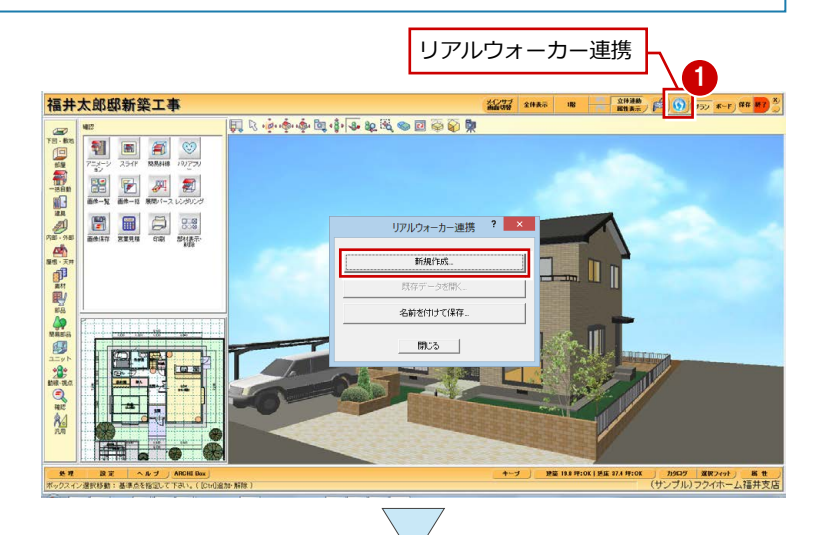

- 2 リアルウォーカーが起動したら、「ファイル」 メニューから「名前を付けて保存」を選択し ます。
- 8 保存先とファイル名を指定して、「保存」をク リックします。
- ※ リアルウォーカーのモデルデータは、Planning のデ ータフォルダ内の「RealWalker」フォルダに保存さ れます。ファイルの拡張子は rwm です。
- ※ 立体画面に表示されている立体データのみが連携し ます。
- ※ 立体データ以外に、方位、内部カメラ、外部カメラ、 部品光源なども連携します。
- ※「設定」の「シリーズ設定:立体表示設定」の「地域」 で設定した都道府県名が連携します。

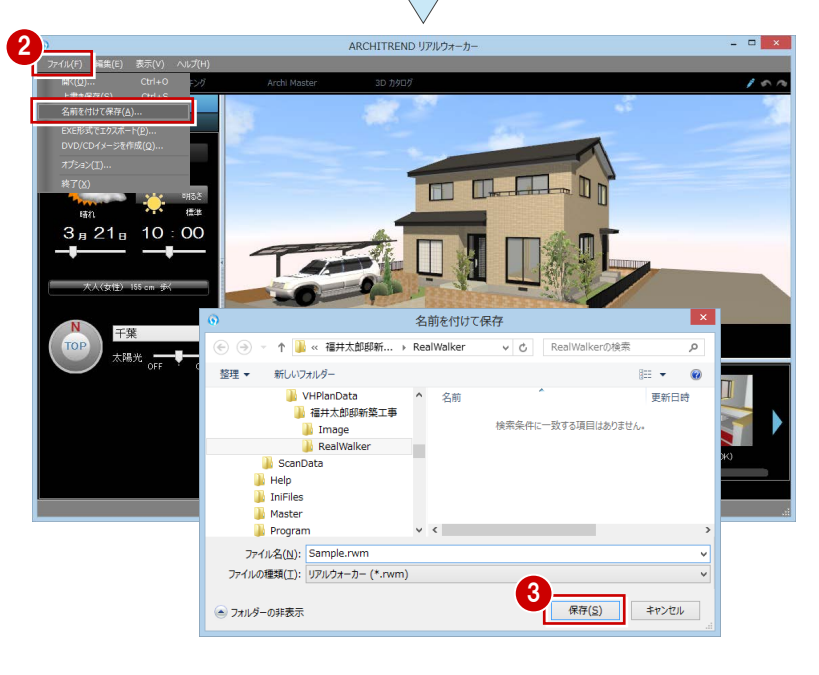

### 補足 | 次回、保存したデータを開くには

Virtual House Planning の共通(上)バーの「リアルウォーカー連携」を選択します。表示される画面で「既存データを開く」を選択して、 rwm ファイルを開きます。

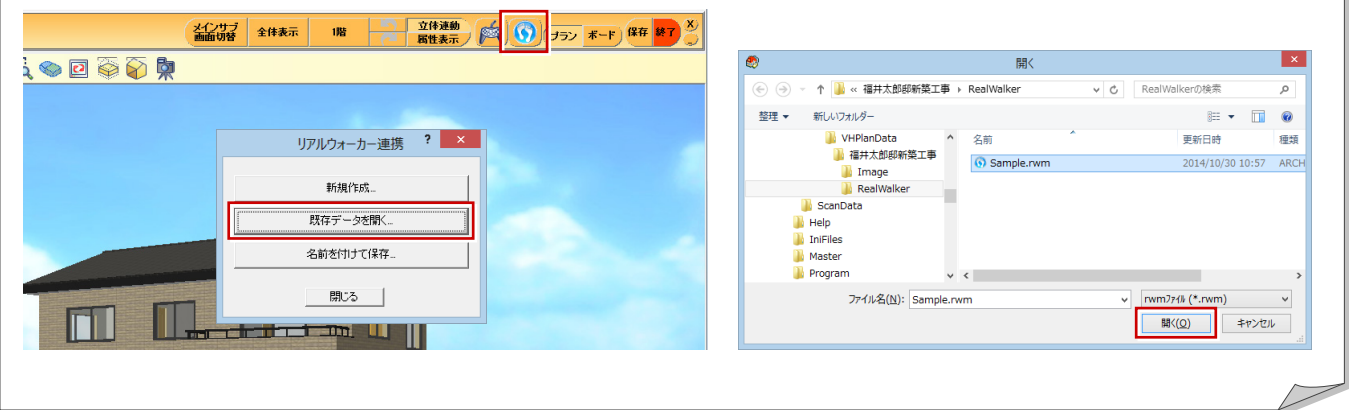

# 3 画面まわりの機能

リアルウォーカーの各部の名称や機能について確認しましょう。

# ウィンドウモード

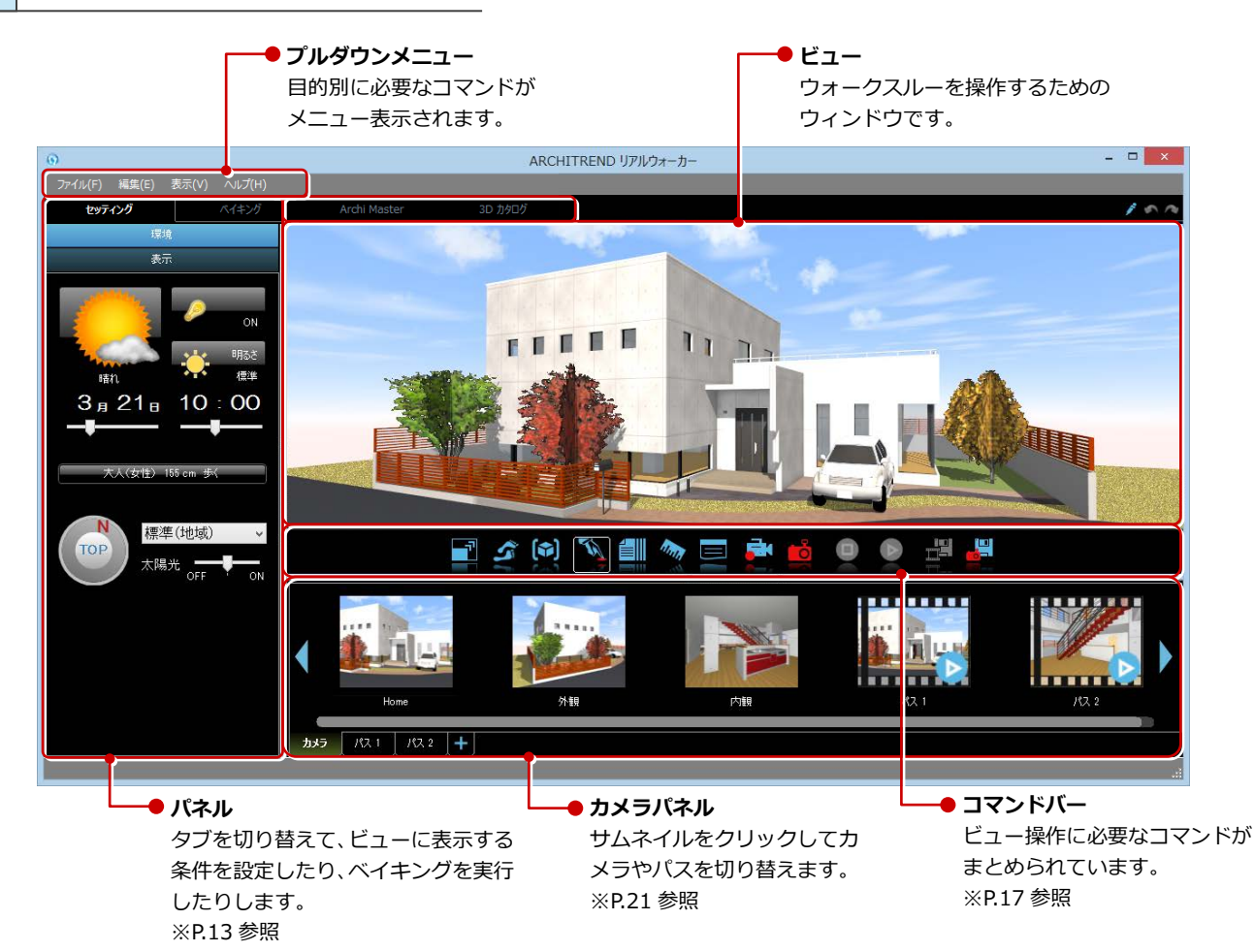

### フルスクリーン

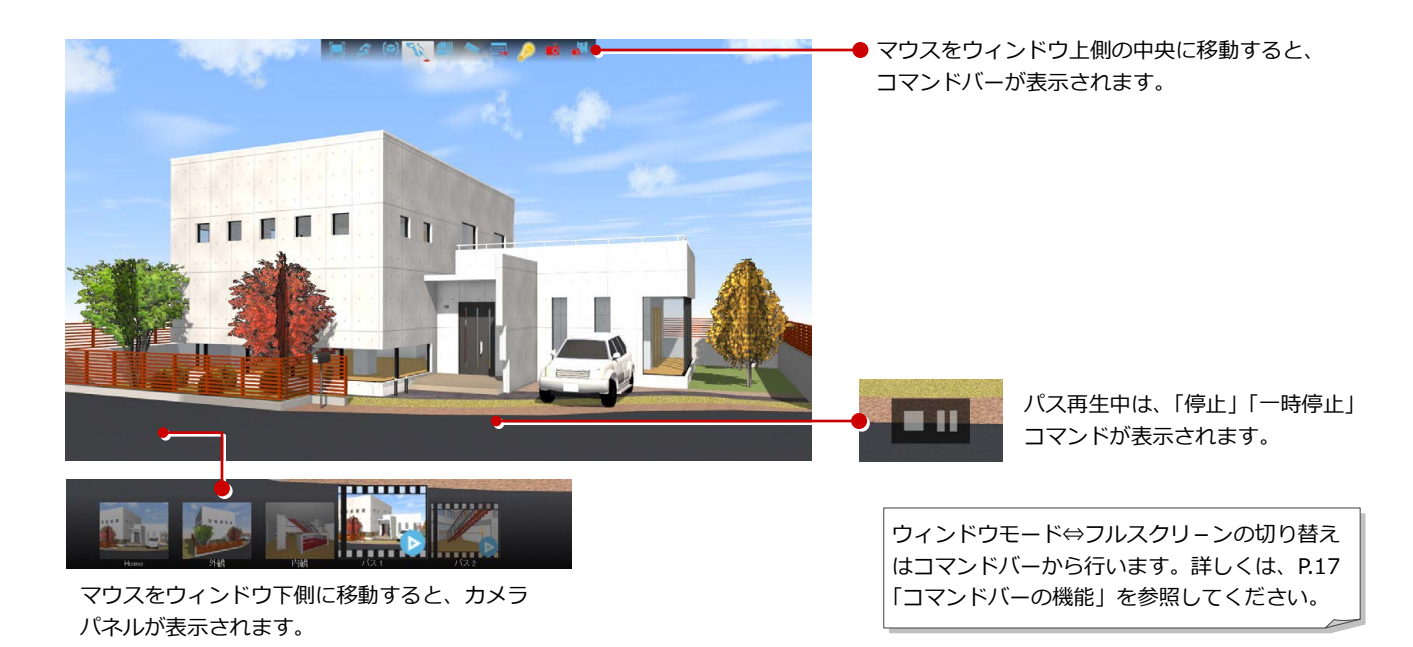

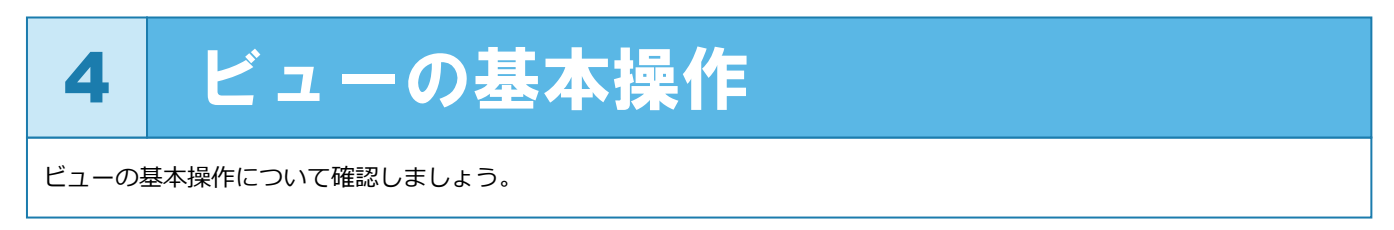

# マウス・キー操作

### ■ 前進する:左ボタンでビューをクリックして上側へドラッグ

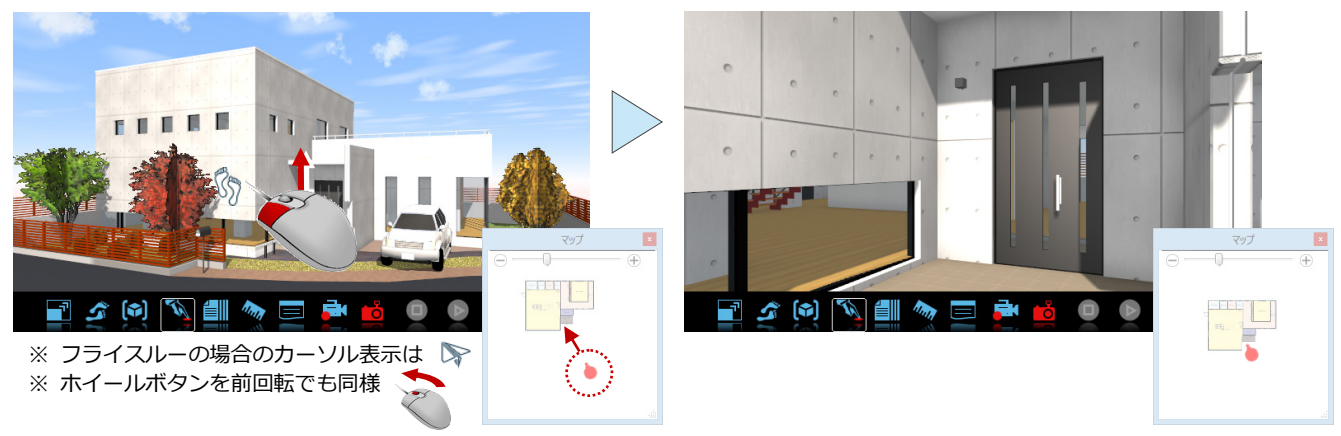

### ■ 後退する:左ボタンでビューをクリックして下側へドラッグ

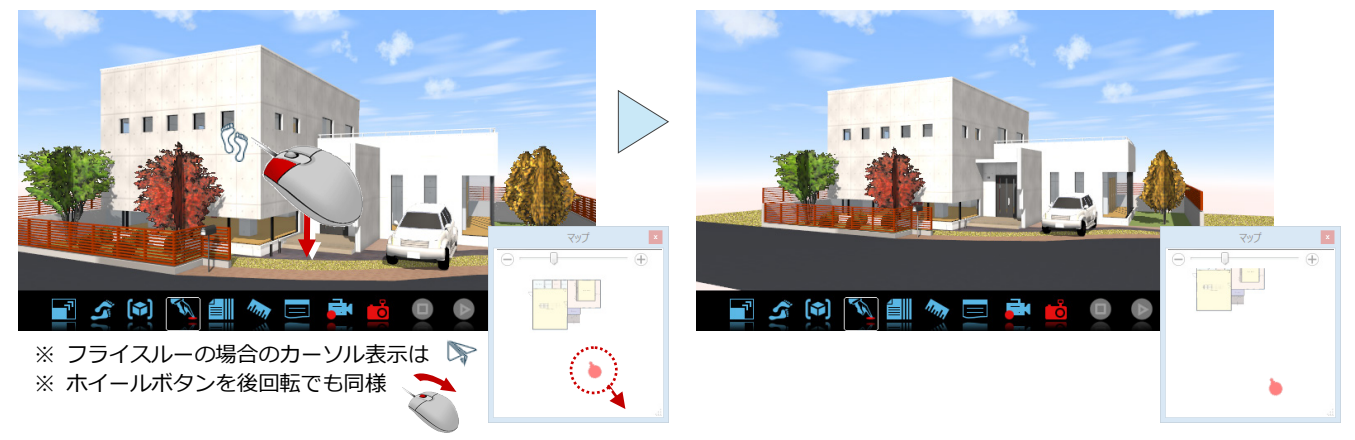

### ■ 平行移動する:ホイールボタンを押したままドラッグ

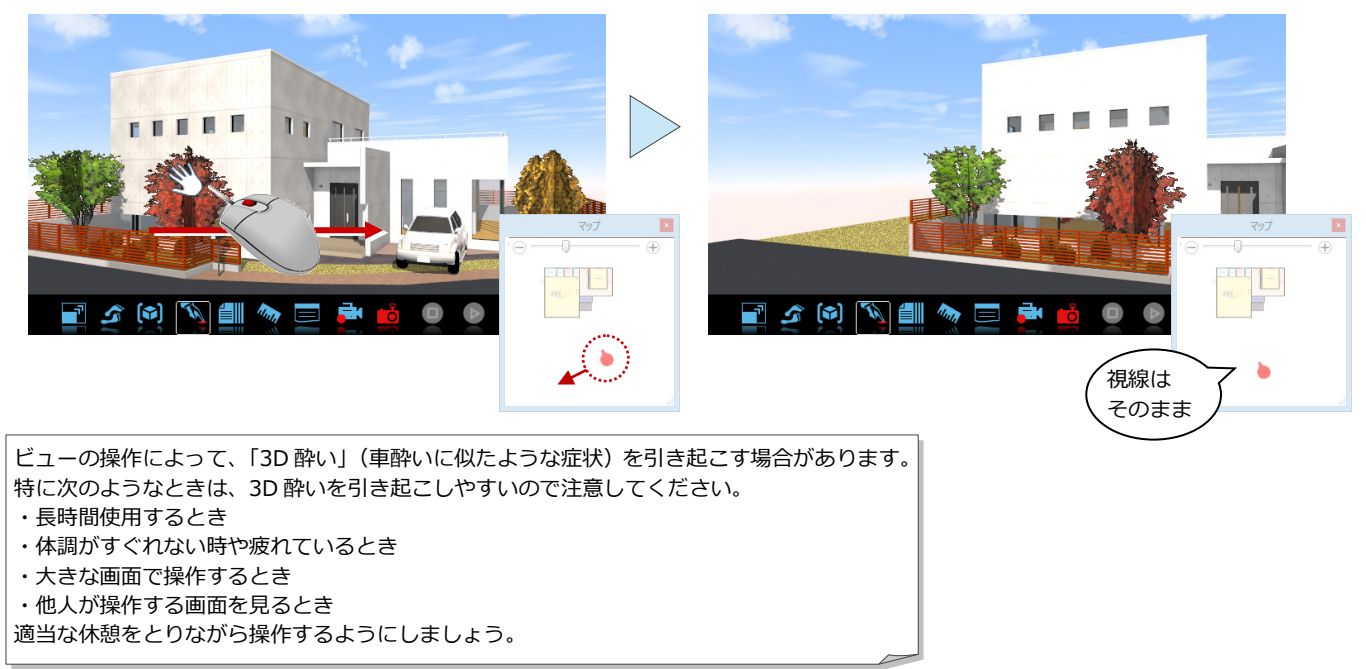

### ■ 建物中心に回転する: Shift キーと右ボタンを押したままドラッグ

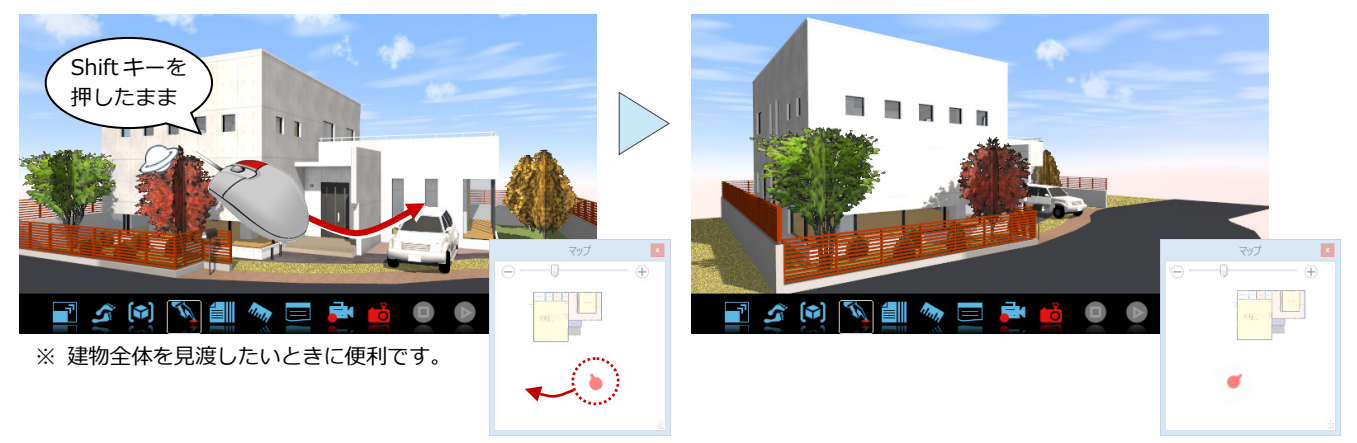

■ 目的の場所へ高速移動する:右ボタンで移動先をクリック

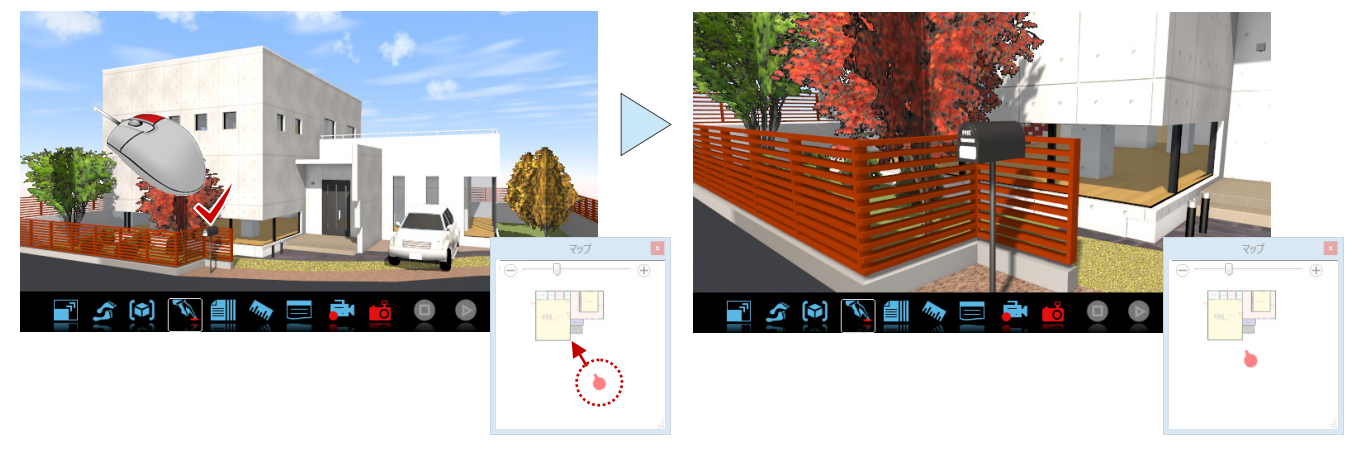

#### ■ 視線を回転する:右ボタンを押したままドラッグ

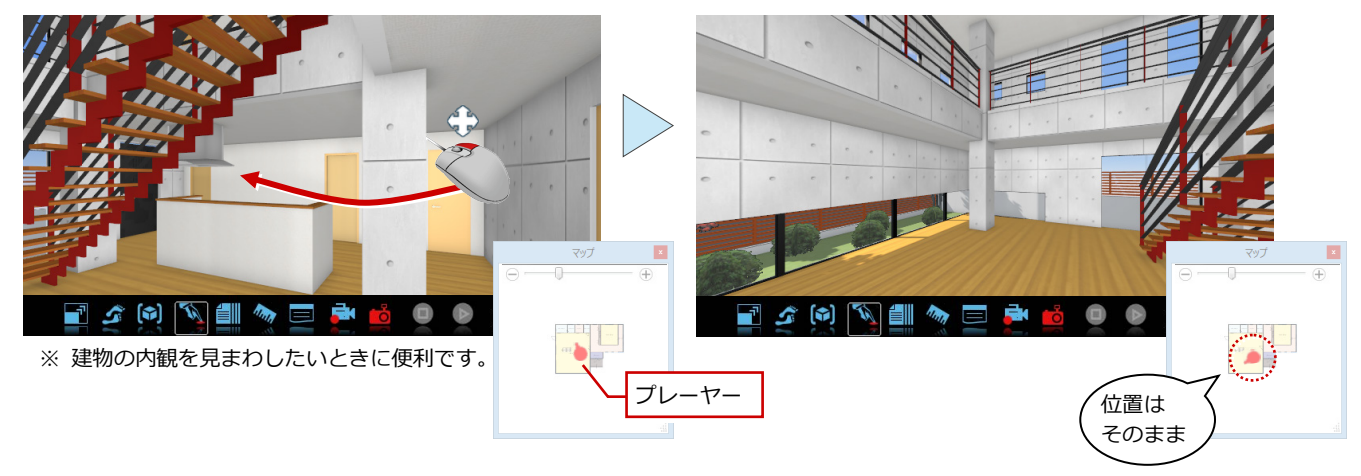

■ 視線を水平に戻す:ホイールボタンでビューをクリック

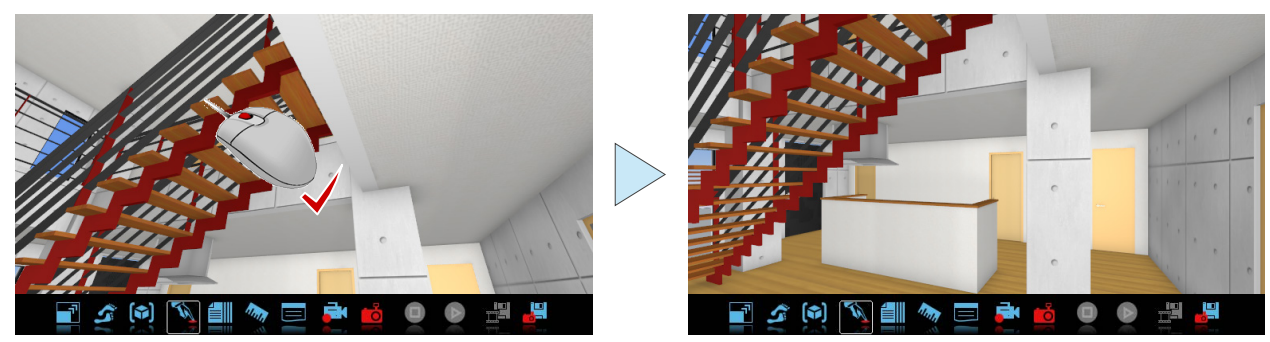

### ■ ビューを拡大する:両ボタンを押したまま右下へドラッグ

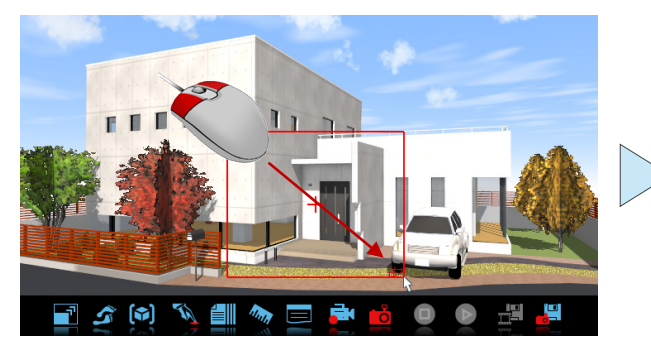

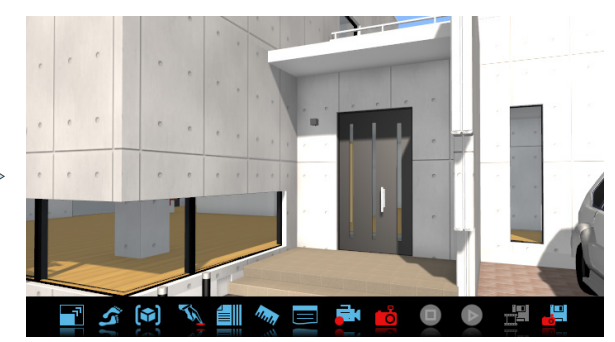

※ 右上へドラッグすると、建物全体を表示します。 ※ 左下へドラッグすると、前回表示していた範囲を表示します。 ※ 左上へドラッグすると、ビューの中心を基準に縮小表示します。 ※ そのままクリックすると、クリックした位置に画面の中心が移動します

### リアルウォーカーのビュー操作一覧です。

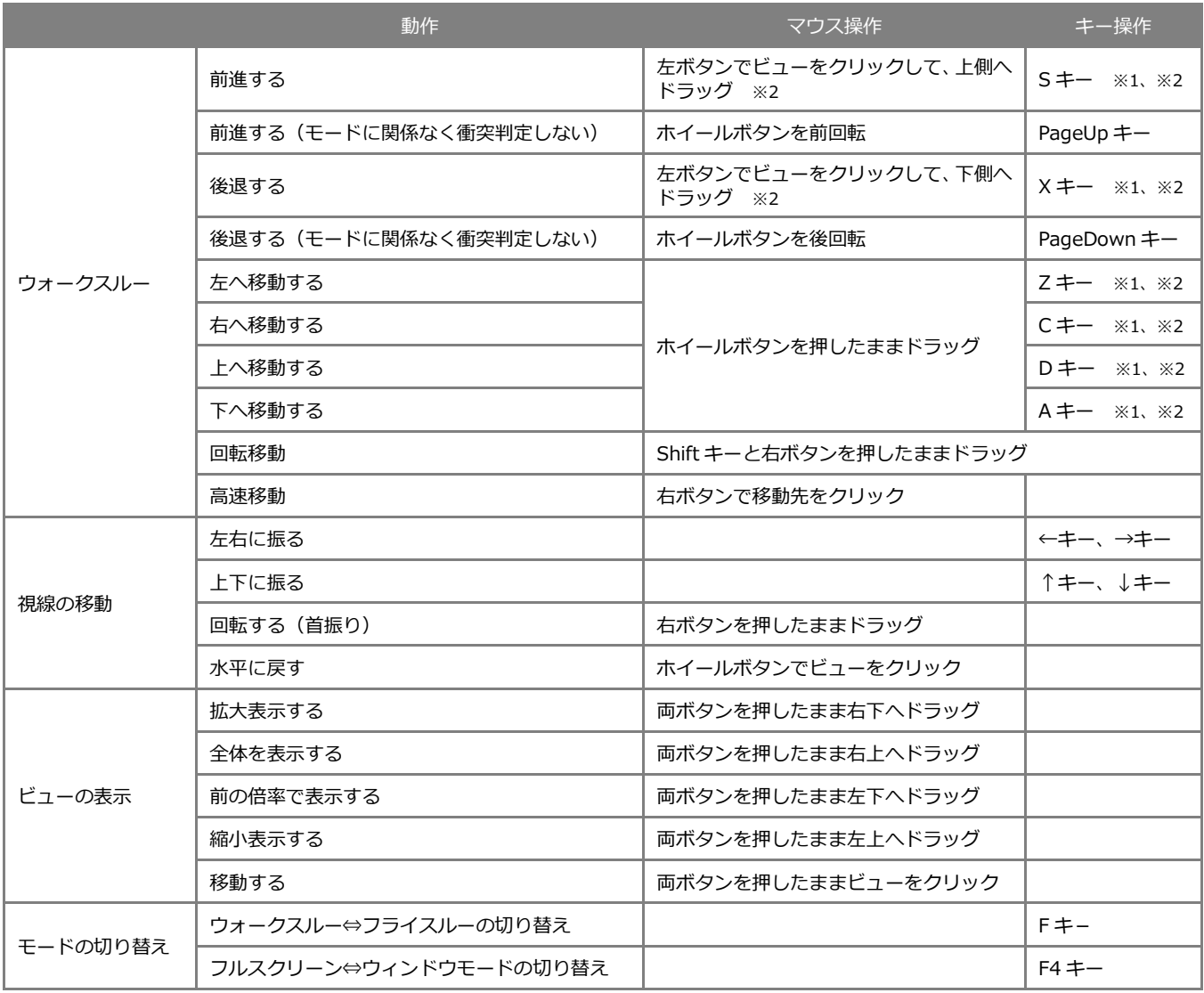

※1 同時に Shift キーを押すと動きが早くなります。

※2 同時に E キーを押すと一時的に壁や障害物をすり抜けます。

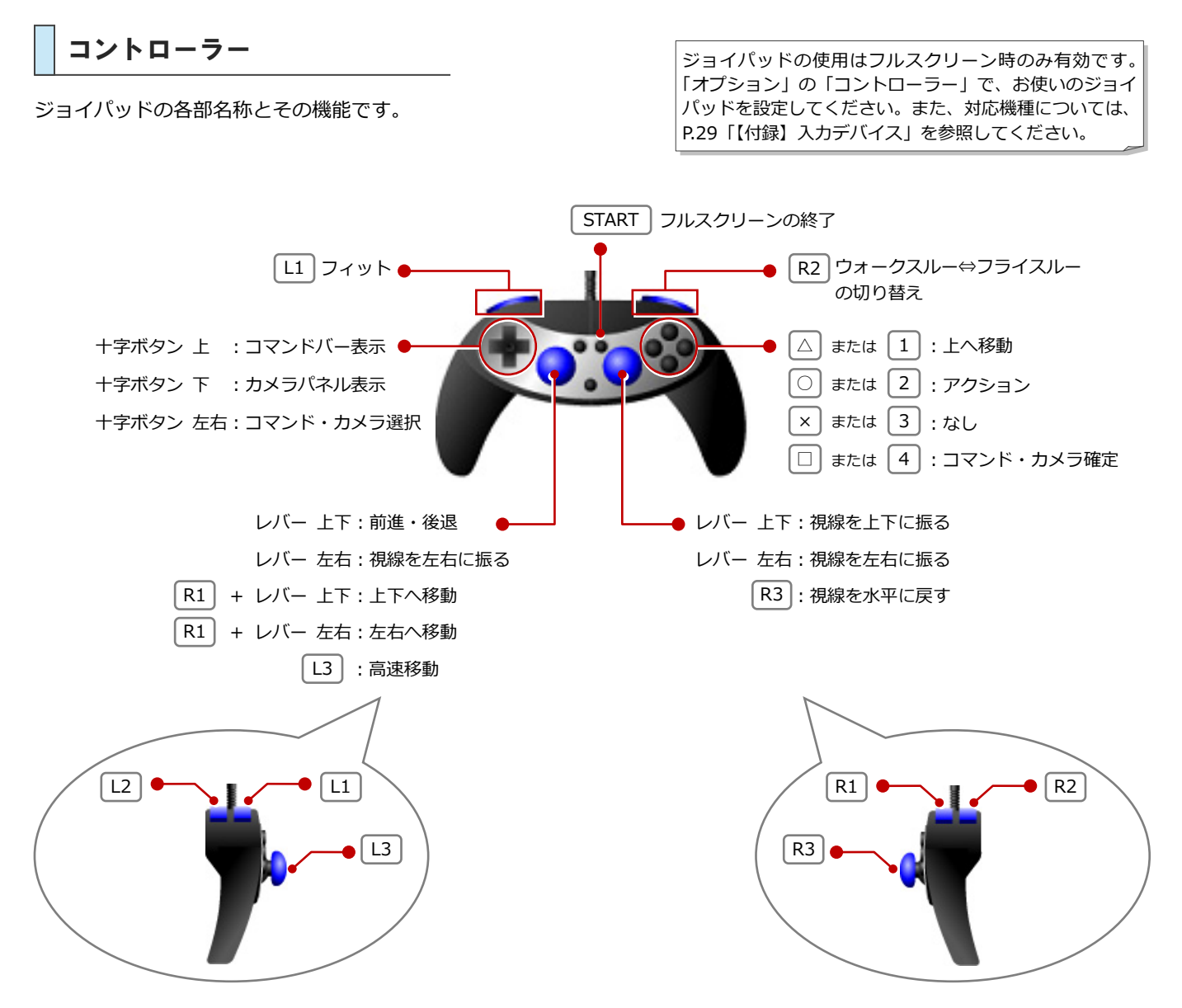

#### 補足 コントローラーが正常に動作しない場合

コントローラーが正常に動作しない場合は、以下の手順をご確認ください。

- ・ コントローラーがアナログモードになっているかを確認してください。デジタルモードの場合は、「モード切替」ボタンでアナログモー ドに切り替えてください。
- ・ コントローラーのレバーの動きが上図の通りにならない場合は、「オプション」の「コントローラー」で、お使いのジョイパッドの機種 を確認してください(P.26 参照)。
- ・ お使いの USB 接続キットに 2 つのコントローラーを接続できる場合は、「プレーヤー1」側に接続されているかを確認してください。
- ・ お使いのコンピューターの「コントロールパネル」の「デバイスとプリンター」に、接続したコントローラーが表示されているかを確 認してください。 表示されている場合は、コントローラーを選び右クリックして表示されるメニューから「ゲームコントローラーの設定」を選びます。 「プロパティ」をクリックしてコントローラーの動きを確認してください。

#### 補足 <mark>ジョイスティックの右レバーの動作を逆にしたい場合</mark>

ジョイスティックの右レバーを上下に動かしたときの視線の動きを今とは逆にしたい場合は、「オプション」の「コントローラー」の「右 ジョイスティック動作」で設定を変更します(P.26 参照)。

### Kinect コントローラー

マウスカーソルを画面の左上に移動するとアイコンが表示されるの で、操作したいモードを選びます。

※ コントローラーの「十字ボタン 上」を押しても同様です。

![](_page_11_Picture_165.jpeg)

Kinect コントローラーの使用はフルスクリーン時のみ有

(P.28 参照)。

![](_page_11_Picture_166.jpeg)

![](_page_11_Picture_6.jpeg)

![](_page_11_Picture_167.jpeg)

※1 アクション可能な建具や部品が対象です。アクションの詳細については P.18 を参照してください。

![](_page_11_Picture_9.jpeg)

![](_page_11_Picture_10.jpeg)

モニターをマウスでクリックすると、クリックした位置に実際の身長と同じ比率の人物画像を表示します。モニター内に 自分を投影することで、実際の空間イメージを把握することができ便利です。

![](_page_11_Picture_13.jpeg)

# 5 パネルの機能

パネルでは、3 つのタブを切り替えて、ビューに表示する条件を設定したりベイキングを実行したりします。

### セッティング:環境

ここでは、天候や日時、地域、プレーヤーなど ウォークスルーを操作する環境を変更します。

![](_page_12_Picture_5.jpeg)

### ■ 天候

天候を変更します。天候により、建物の背景や全体の明るさが変わります。また、「オプション」の「効果」で「天候アニ メーションを有効にする」が ON の場合、雲が流れる様子や雨または雪が降る様子が表現されます。

![](_page_12_Figure_8.jpeg)

### ■ 照明

照明器具が入力されている場合、照明の ON /OFF の切り替えが可能です。なお、照明 表現はベイキングが完了している場合に有 効です。

※ ベイキングの詳細については、P.15 参照

![](_page_12_Picture_12.jpeg)

![](_page_12_Picture_13.jpeg)

### ■ 明るさ

ビューの全体的な明るさを変更します。

![](_page_13_Picture_3.jpeg)

### ■ 日時

日付や時刻を変更します。スクロールバー をスクロール、もしくは数字をクリックし て表示されるパネルを使って変更します。

![](_page_13_Picture_6.jpeg)

### ■ プレーヤー

使用するプレーヤーを変更します。8タイ プのプレーヤーを用意していますが、「ユー ザ-」をクリックして、任意のプレーヤー を設定し使用することもできます。

![](_page_13_Figure_9.jpeg)

・「身長」

プレーヤーの身長。身長-10 cmが視点の高さ。

・「段差高」

越えられる段差高。ウォークスルーの場合、設定より高い段差を越えたり降りたりできない。

・「スピード」

進む速さ。「ゆっくり歩く」~「速く走る」の 5 段階から選択。

・「モード」

「ウォーク」もしくは「フライ」を選択。

「ウォーク」では衝突判定、重力判定をしながら進行。「フライ」では衝突判定、重力判定をしない。

※ ウォークスルー、フライスルーの詳細については、P.17 参照

### ■ 方位

方位を変更します。「TOP」をクリックして 真上からのカメラに変更すると影の位置が 分かりやくすなり、方位を把握するのに便利 です。

![](_page_13_Picture_22.jpeg)

![](_page_13_Picture_23.jpeg)

地域を変更します。

![](_page_13_Picture_25.jpeg)

### ■ 太陽光

太陽光の有無を一時的に変更します。中間を選択した場合は、静止 しているときのみ太陽光が表示されます。マシンへの負荷が軽減さ れ、お使いのマシンによっては動きがスムーズになります。

![](_page_13_Picture_28.jpeg)

### セッティング:表示

ビューに表示する部材を変更します。例えば、 鳥瞰で建物イメージを確認したい場合に、階単 位で表示/非表示を切り替えると便利です。

![](_page_14_Picture_3.jpeg)

# ベイキング

部品光源による陰影や、アンビエントオクルー ジョンによる陰影を焼き付けます。ベイキング したい部品光源にチェックをつけ「スタート」 をクリックします。

ベイキングには「高速」と「詳細」モードがあ ります。

「高速」:処理時間は短いが、影の表現が荒く なり、細かい影が表現されない場合がある 「詳細」:細かい部分まで影が詳細に表現され るが、部品光源が多い場合や建物規模が大き い場合、処理時間が長くなる

※ ベイキングが完了すると、照明の ON/OFF を切 り替えることができます。

![](_page_14_Picture_9.jpeg)

ベイキング中にクリックすると処理が中止

### 3D カタログ・Archi Master

### ■ 外壁仕上・内壁仕上 (素材)

「検索」をクリックしてパネルに素材を表示 します。一覧から素材を選び、変更したい素 材の上へドラッグ&ドロップします。 変更する範囲は「単一面」「パック内」「種別 内」から選択できます。 変更した素材を元に戻したい場合は「元に戻 す」「やり直す」を使用します。

![](_page_14_Picture_14.jpeg)

### ■ 住設・家具 (部品)

「検索」をクリックしてパネルに部品を表示 します。入れ替えたい部品を選び、入れ替え る部品の上へドラッグ&ドロップします。 変更した部品を元に戻したい場合は「元に戻 す」「やり直す」を使用します。

- ※ 入れ替えの際にスペースキーを押すと、部品を 回転できます。
- ※ 部品を入れ替える際の配置基準は、部品の中心 点を参照します。

![](_page_15_Picture_5.jpeg)

![](_page_15_Picture_6.jpeg)

### ■ ドア・サッシ (建具)

「検索」をクリックしてパネルに建具を表示し ます。入れ替えたい建具を選び、入れ替える 建具の上へドラッグ&ドロップします。 変更した建具を元に戻したい場合は「元に戻 す」「やり直す」を使用します。

※ 入れ替える建具の幅が異なる場合は、元の建具 の開口幅に合わせて建具を伸縮します。 建具の開口形状は変更しません。

![](_page_15_Picture_10.jpeg)

### 補足 部材を選択する際の便利な機能

一覧から部材を選択する際に、下記の機能を使用する と選択する手間が省けて便利です。

- ・スポイト機能を使用する 「スポイト」をクリックして使用中の部材をクリッ クすると、その属性を取得して部材を選択した状態 となります。 ただし、簡易樹木、単色素材はスポイト機能対象外 です。
- ・詳細検索を使用する

「詳細」パネルを開き条件を選択すると、選択した 条件に該当する部材のみが絞検表示されます。

![](_page_15_Picture_16.jpeg)

![](_page_16_Picture_1.jpeg)

F4 キーを押してもウィンドウモード⇔フルスクリ- ンへの切り替えが可能です。

![](_page_16_Picture_3.jpeg)

ウォークスルーとフライスルーを切り替えます。 ウォークスルーでは、衝突判定や重力判定が働 き、壁や段差を越えて進むことはできません。 また、操作中に視点高が変更した場合、データ がある地点まで視点位置が下がります。

一方、フライスルーでは、衝突判定や重力判定 が働かないため、壁や段差などの障害物をすり 抜けて自由に移動することができます。

![](_page_16_Picture_6.jpeg)

# ■ フィット [5]

現在の視点方向のまま、データ全体が見渡せる範囲まで 視点位置を移動させ、全データを表示します。

![](_page_17_Picture_3.jpeg)

![](_page_17_Picture_4.jpeg)

# ■ アクション

建具や部品をクリックして扉やドアを開閉したり、付 箋の表示状態を切り替えたりします。アクションでき る建具や部品にカーソルをあわせると、カーソル表示 が に変わります。

![](_page_17_Picture_7.jpeg)

# ■ カタログ

仕上や建具などの部材をクリックして情報を表示しま す。表示する情報がある部材の場合、カーソルの表示 が <sup>∈</sup> に変わります。

※ Esc キーを押すと表示を終了します。

![](_page_17_Picture_11.jpeg)

![](_page_17_Picture_12.jpeg)

2点間をクリックして距離を表示します。 表示される距離は以下の2種類です。 黄線:2 点間の点間距離

赤線:1 点目にクリックした位置と、2点目にク リックした面までの距離

※ Esc キーを押すと表示を終了します。

![](_page_17_Picture_16.jpeg)

付箋の表示/非表示を切り替えます。

![](_page_17_Picture_18.jpeg)

![](_page_17_Picture_19.jpeg)

■ 付箋 ■■ (ウィンドウモード)

メモしておきたいことなどを書きとめておくことができ ます。

![](_page_18_Figure_3.jpeg)

作成済みの付箋にマウスカーソルをあわせると、カーソル 表示が 下 にかわります。この状態で付箋をクリックする と、付箋内容の編集や削除ができます。

また、ドラッグで付箋を任意の位置へ移動することができ ます。

![](_page_18_Picture_6.jpeg)

![](_page_18_Picture_7.jpeg)

![](_page_18_Picture_8.jpeg)

![](_page_18_Figure_9.jpeg)

### ■ カメラ登録 6

撮り」をクリックします。

され、パスタブが作成されます。

カメラタブやパスに視点を登録します。

ウォークスルーの様子を録画します。録画を一 時中止、または中止するには、再度「連続コマ

■ 連続コマ撮り <mark>す</mark> (ウィンドウモード)

録画が完了すると、カメラパネルにパスが登録

![](_page_18_Picture_12.jpeg)

![](_page_18_Picture_13.jpeg)

■ ムービー出力 ■■ (ウィンドウモード)

![](_page_19_Figure_2.jpeg)

■ スナップショット ■

ビューのイメージを出力し画像を作成します。出力先やファイル形式 については、「オプション」の「スナップショット・ムービー」で変 更します。

※ 画像ファイル出力の詳細については、P.27 参照

ファイル名はプログラム固定で、自動的に連番で付けら れます。例えば、2014 年 9 月 1 日に作成した場合、 「20140901-001.jpg」「20140901-002.jpg」のように 「日付-3 桁連番.jpg」となります。

「オプション」の「スナップショット・ムービー」 で「パノラマ」を選択した場合、コマンドの表示が <mark>に</mark><br><mark>seo</mark>b に変わります。

# 7 カメラパネルの機能 カメラパネルの機能を紹介します。 ● クリックしてカメラパネルの表示/非表示を切り替えます。 表示 非表示 カメラ アス1 パス2 十 「Home」にはデータを連携した

際の連携元のパース視点が登録 されます。

データ連携時の連携元のカメラが登録 されます。また「カメラ登録」で登録 したカメラもここに表示されます。

「連続コマ撮り」で録画した パスが登録されます。

カメラタブ

カメラやパスの一覧が表示されます。サムネイ ルをドラッグして並び替えることもできます。 サムネイルを選択して右クリックするとメニュ ーが表示されます。メニューからコマンドを選 択して、視点の呼び出し、カメラやパスのコピ ーや貼り付け、名前の変更などができます。

また、選択したカメラの視点を、現在表示して いるビューの状態に変更することもできます。

![](_page_20_Picture_8.jpeg)

# パスタブ

録画したパスのカメラ一覧が表示されます。 サムネイルをドラッグして並び替えると、再生 順序を入れ替えることができます。 サムネイルを選択して右クリックするとメニュ ーが表示されます。メニューからコマンドを選 択して、カメラのコピーや貼り付け、視点の変 更ができます。また、パスの名称変更や削除も 可能です。

※ パスの再生スピードの編集については、次ページ 参照

![](_page_20_Picture_12.jpeg)

サムネイルをダブルクリック、または、サムネイルを選択して Enter キーを押しても、カメラ視点の決定ができます。また、 カメラやパスの削除は Delete キーでも行えます。

### 補足 パスの編集

・カメラを追加する

「カメラ登録」をクリックしてパスにカメラを追 加できます。追加位置の指定がない場合は、パ スの最後に新たなカメラが追加され、追加する 位置を指定した場合は、指定したカメラの前に 割り込み追加されます。

![](_page_21_Picture_4.jpeg)

■ 馬後に追加

 $\bullet$  $\bullet$ 

・パスを追加する

「連続コマ撮り」をクリックしてパスを追加録画 できます。追加位置の指定がない場合は、パス の最後に新たに録画したパスが追加され、追加 する位置を指定した場合は、指定したカメラの 前に割りこみ追加されます。

![](_page_21_Picture_7.jpeg)

前のカメラと同じ

・パスの再生スピードを変更する

サムネイルを選択して右クリックしメニューか ら「スピード」を選択します。「ゆっくり歩く」 ~「速く走る」の 5 段階から再生スピードを選 択できます。

再生スピードは途中で変更することもできま す。特に指定がない場合(「>」のとき)は、前 のカメラと同じ速さで再生します。

# 8 プルダウンメニューの機能

### プルダウンメニューの機能について紹介します。

![](_page_22_Picture_320.jpeg)

### EXE 形式でエクスポート

リアルウォーカーがインストールされていないコンピュータで ウォークスルーが体験できるように、モデルデータを EXE 形式 で出力します。出力した EXE ファイルを CD や DVD に書き込み、 別のコンピュータで使用します。

- ※ CDやDVDに書き込む手順については、次ページを参照してください。
- ※ 出力したデータでは、ベイキング、素材変更、連続コマ撮り、カメラ 登録、ムービー出力、スナップショットなどの機能を使用することは できません。

64 ビット版プログラムがインストールされている場合は、 右図の確認画面が表示されます。 出力した EXE ファイルを使用するコンピュータの OS の種 類がわからない場合は、「32bit/64bit OS 共通」を選択して ください。

![](_page_22_Picture_9.jpeg)

EXE形式エクスポート

出力したリアルウォーカーを使用するシステムの種類を選択して下さい。

32 bit/64 bit OS 共通

![](_page_22_Picture_10.jpeg)

▮▿

8 プルダウンメニューの機能

### DVD/CD イメージを作成

エクスポートした EXE ファイルを別のコンピュータでウォー クスルーできるように、CD や DVD に書き込むための CD イ メージを作成します。

- EXE ファイルが保存されているフォルダを確認し、書き込 む EXE ファイルにチェックを付けます。
- 2 「作成」をクリックします。 「RealWalkerData」フォルダに EXE ファイルがコピー保 存されます。

Windows 機能やライティングソフトで、「CD\_image」フォ ルダ内の全てのファイルを CD もしくは DVD にコピーしまし ょう。

※ 別のコンピュータでウォークスルーする場合、リアルウォーカー のインストールは必要ありません (P.23 参照)。

> CDもしくはDVDにコピーした後、 「Install.exe」をクリックすると右 図の画面が表示されます。 「はじめにお読みください」に従っ てウォークスルーデータを開いて みましょう。

1

C:¥Data ファイル

Sample1.exe

Sample2.exe

合計サイズ

I ISample's exe

エクスポー|<mark>されたEXEファイルを選択して下さい。</mark>

107 MB

■ 格納先のファイルを全て削除

 $\mathbf{B} = 1$ 

**N** ATPilot

**M** ATP-style

ホーム 共有 表示

![](_page_23_Picture_8.jpeg)

「オプション」の「スナップショット・ムービー」 で設定した出力フォルダが表示されます。「参照」 をクリックして任意のフォルダに変更できます。

サイズ

57 ME

57 MB

50 MB

**50 MB** 

v C CD\_imageの検索

ウォークスルーデータを開きます

更新日時

2014/10/15 15:19

更新日時

8 A 74 A 75

2014/11/04

2014/11/04

2014/11/04

 $\Box$  x

 $\overline{\mathbf{e}}$ 

 $\circ$ 

種類

 $771$ 

 $87$ 

DVD/CDイメージ作成

2

 $CD$ 

名前

 $\mathbf{B}$  Bin

→ ↑ <mark>II</mark> « ATRealWal... > CD\_image >

![](_page_23_Picture_9.jpeg)

# 9 オプションの機能

オプションの機能について紹介します。

### フルスクリーン

フルスクリーンに関するオプションを変更します。

### ■ アダプタ

使用するディスプレイアダプタを変更します。

### ■ 解像度

リアルウォーカーの画面の解像度を変更します。 リアルウォーカーの画面の解像度には、Windows の「画 面の解像度」ではなく、この設定が有効です。ただし、 Windows の「画面の解像度」の設定より解像度を高くし た場合は、フルスクリーンで表示できません。ご注意くだ さい。

### ■ ユーザーインタフェースのサイズ

フルスクリーンのときに表示されるコマンドバーやマップ のサイズを変更します。デフォルトは 75%です。

### ■ マップを表示する

このチェックを付けると、フルスクリーンのときにマップ を表示します。

# $-$ オプション フルスクリーン コントローラー 効果 プレーヤー 表示 スナップショット・ムービー システム Kinect アダプタ: 1: NVIDIA GeForce GTX 660 解像度: 1920 × 1080 ユーザーインタフェースのサイズ ■マップを表示する

![](_page_24_Picture_14.jpeg)

### ※「リアルウォーカー3D」をご購入されている方へ

「リアルウォーカー3D」をお使いの場合は、右図のオプション も表示されます。

#### ■ 立体視を有効にする

リアルウォーカーのビューを 3D テレビなどで立体視できる ようにするには、このチェックを付けます。ただし、お使い のコンピュータに立体視に必要なシステム環境がない場合 は、この設定は変更できません。

### ■ 視野の整合

立体視の視野をより現実に近い状態にするには、このチェッ クを付けて、立体視を映すディスプレイのサイズ、ディスプ レイまでの距離、ディスプレイ下端からの目線の高さを設定 します。目線の高さは、「ガイド」の目盛りを利用すると設定 しやすいです。

![](_page_24_Figure_21.jpeg)

9 オプションの機能

### コントローラー

### ■ ジョイパッド

ジョイパッドを使用してウォークスルーを操作するには、 「アダプタ」でコントローラーまたは接続キッドの種類を選 択します。

※ 対応機種については、P.29「【付録】入力デバイス」を参照 してください。

### ■ 右ジョイスティック動作

ジョイスティックの右レバーを上下に動かしたときの視線 の動きを変更します。

![](_page_25_Picture_7.jpeg)

### 効果

よりリアルなウォークスルーを実現するためのオプションを 変更します。

### ■ サウンドを有効にする

このチェックを付けると、次のような場面で効果音が有効 になります。

建具の開閉、スイッチの ON/OFF、雨、風(曇り)、 フルスクリーン/ウィンドウモード、カメラ切替、 カタログ、計測、連続コマ撮り、カメラ登録、Play、 Stop、スナップショットなど

### ■ カメラ切替時、アニメーションを有効にする

このチェックを付けると、カメラ切替時、次の表示へ移る 様子がアニメーションで表現されます。

### ■ 天候アニメーションを有効にする

このチェックを付けると、天候アニメーションが有効にな り、雲の流れる様子や雨、雪が降る様子が表現されます。

### ■ アンチエイリアシングを常に有効にする

このチェックを付けると、ウォークスルーの操作中も立 体の縁などのギザギザが常になめらかに表現されます。 ウォークスルーの動作速度を優先させたい場合など、一 時的に設定を無効にしたい場合は、このチェックをはず します。

![](_page_25_Picture_19.jpeg)

 $\Box$ 

### プレーヤー

プレーヤーの追加や編集を行います。

新しいプレーヤーを追加するには、「追加」をクリックして、 プレーヤーの名称や身長などを設定します。

既存のプレーヤーの情報を変更するには、対象の行を選択し て「編集」をクリックします。

一覧での表示順を変更するには、対象の行を選択して「上へ」 または「下へ」で移動します。

プレーヤーの情報をデフォルトに戻すには、「リセット」をク リックします。

![](_page_26_Picture_222.jpeg)

### 表示

### ■ カタログ表示項目

カタログに表示する項目を選択します。

#### ■ フォント

カタログ、計測、付箋の表示で使用されるフォントを変更 します。また、フォントサイズを大きくする場合は A を、 小さくする場合は | を選択します。

リルスクリーン コントローラー | 効果 | プレーヤー | 表示 | スナップショット・ムービー | システム | Kinect カタログ表示項目-对小· ☑ 品名  $V$  A  $A$ MS UI Gothic マメーカー ✔ 製品 ☑ 땀暴 ■ 価格 ■スペック  $\blacksquare$  コメント **FRIEN** 

オプション

# スナップショット・ムービー

### ■ 出力フォルダ

スナップショットした画像ファイルや、ムービー出力し た動画ファイルの保存場所を変更します。

### ■ 終了時に出力フォルダを開く

リアルウォーカー終了時に、出力フォルダを開くには、 このチェックを付けます。

■ 作成後、プレビューする

コマンド実行後、出力した画像や動画を確認するには、 このチェックを付けます。 ※「パノラマ」を選択している場合はプレビューされません。

![](_page_26_Picture_21.jpeg)

スナップショットで出力する画像のタイプやサイズ、ファイル形式を変更します。

### ■ ムービー/パスアニメーション再生

ムービーやパスの再生スピードを、録画時の速度で再生・出力するには、「録画時のスピードに切り替える」 にチェックを付けます。 チェックが入っている場合、コマンドの表示が変わります。(Play Apple /ムービー出力 AHI)

![](_page_26_Picture_25.jpeg)

# システム

オンボード PC(intel4000 以上)でリアルウォーカーを使用 したい場合、以下の設定のチェックを外します。機能の一部 が制限されますが、リアルウォーカーでのウォークスルーが 可能です。

### ■ 天候アニメーションの設定を有効にする

雨や雪など天候アニメーション表現と雲の表現のON/OFF を設定します。

### ■ 太陽光を ON にする

太陽光の ON/OFF と、影描画時の解像度を設定します。

### ■ アンチエイリアシング設定を有効にする

立体の縁などが滑らかに表現されるアンチエイリアシング 効果の ON/OFF を設定します。

以下はバックアップファイルに関する設定です。

### ■ 自動保存を行う

このチェックを付けると、指定した間隔(分)で自動的に バックアップファイルが保存されます。

バックアップファイルは、リアルウォーカーが正常終了す ると自動的に削除されます。起動中にコンピュータからの 応答がなくなったり、電源が突然落ちたりした場合は、次 回リアルウォーカーを起動した時、このバックアップファ イルを開くことができます。

### Kinect

#### ■ Kinect を使用する

ジェスチャーする人物がモニターに収まるように立ち位置 を調整します。また、上下の角度については「センサーの 仰角」を設定して微調整します。

Kinect コントローラーの使用を中止する場合は「Kinect を使用する」を OFF にします。

- ※ Kinect コントローラーが接続されていない場合、または電源が 入っていない場合は、この設定はできません。
- ※ リアルウォーカーでは、Kinect for Windows の使用を推奨し ています。
- ※ 立ち位置を調整する際は、Kinect コントローラーから 1.5~2 m程度離れ、かつ Kinect コントローラーに対して水平に立つ ようにしてください。

![](_page_27_Figure_20.jpeg)

![](_page_27_Figure_21.jpeg)

# 付 録 入力デバイス

### リアルウォーカーの入力デバイス一覧です。

![](_page_28_Picture_282.jpeg)